**ООО «СОЦ-Информ»**

**Инструкция по регистрации случаев временной утраты трудоспособности в МИС «САМСОН»**

**Инструкция пользователя**

**Содержание**

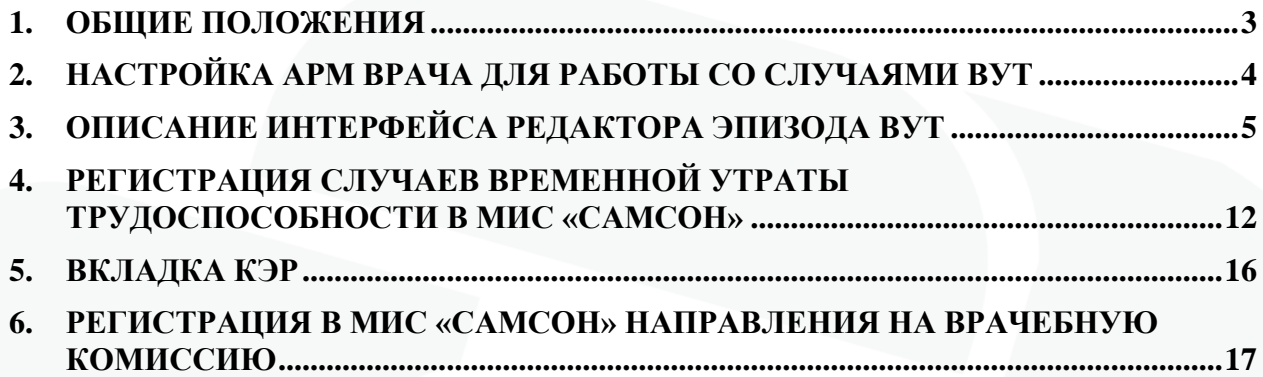

### 1. Общие положения

В МИС «САМСОН» имеется возможность регистрации случаев временной утраты трудоспособности (далее - ВУТ), а также обмен данными с сервисом СФР РФ в отношении Электронных листов нетрудоспособности (далее ЭЛН). Оформление случаев ВУТ осуществляется в специальном редакторе эпизода ВУТ, вызов которого доступен из интерфейса «Работа – Обслуживание пациентов – вкладка КЭР», а также из формы ввода случая лечения – вкладка «Трудоспособность». Оба способа равнозначны между собой и используются в зависимости от удобства пользователя, но есть ситуации когда регистрация случая ВУТ из события является предпочтительной:

1. Для документов ВУТ, выдаваемых по случаю стационарного лечения, рекомендуется регистрация эпизодов ВУТ со вкладки «Трудоспособность» случая обслуживания в связи с тем что при данном способе фиксируется связь между случаем ВУТ и случаем лечения, которая далее используется печатными формами документов, оформляемых в стационаре, а также исходя из удобства работы пользователя преимущественно в режиме «Стационарный монитор», где вкладка КЭР отсутствует.

2. Для справок учащимся по форме N 095/у в связи с особенностями формирования электронного документа CDA «Справка о временной нетрудоспособности студента, учащегося техникума, профессиональнотехнического училища, о болезни, карантине и прочих причинах отсутствия ребенка, посещающего школу, детское дошкольное учреждение» для выгрузки в РЭМД.

В режиме «Стационарный монитор», имеется возможность упрощенного режима открытия вкладки «Трудоспособность» для создания новых документов ВУТ и просмотра и редактирования уже имеющихся без открытия самого случая обслуживания.

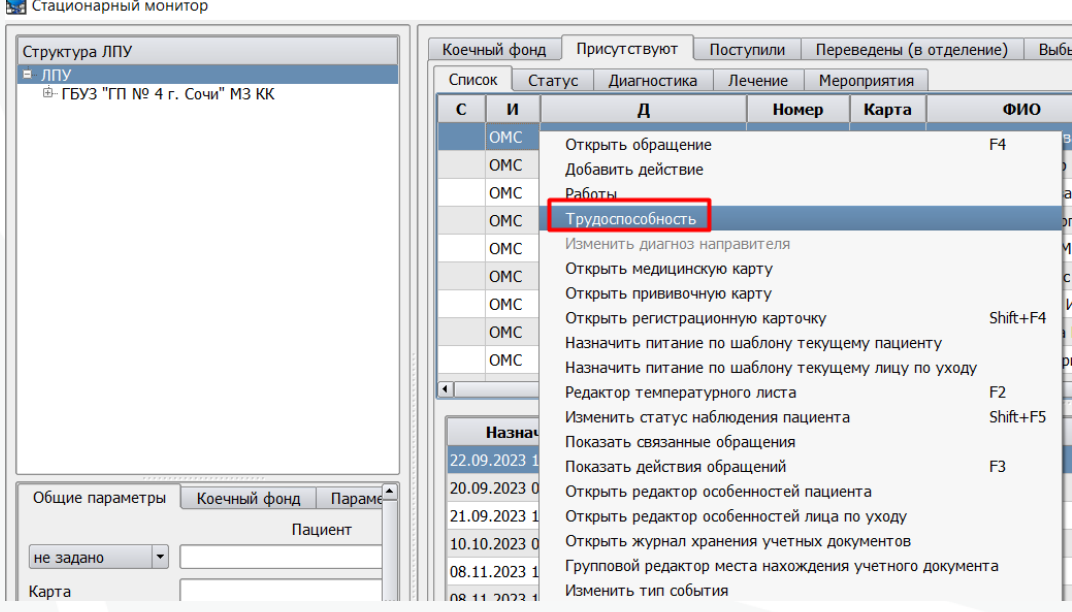

Рис 1 - вызов вкладки «Трудоспособность» из стационарного монитора.

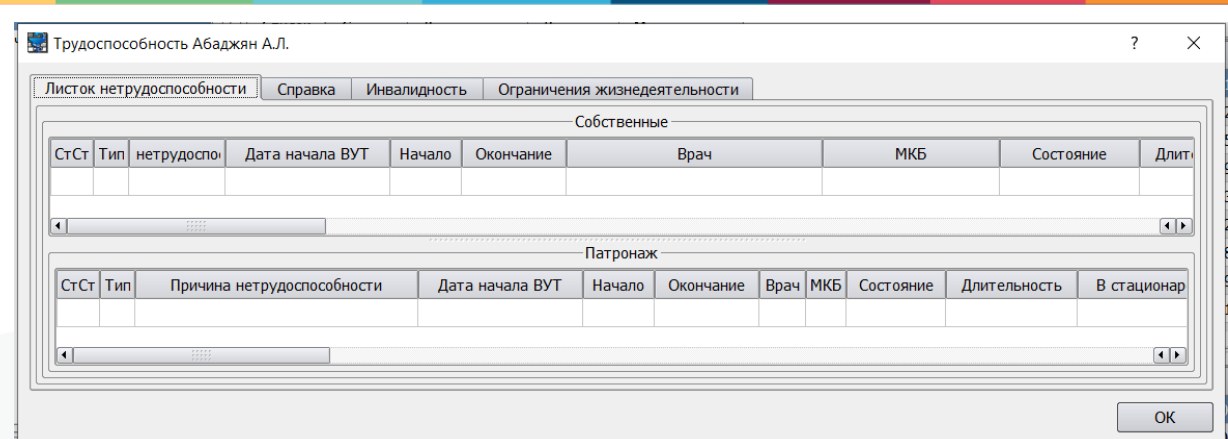

Рис 2 - интерфейс вкладки «Трудоспособность» вне случая обслуживания.

Описание настроек и алгоритмов работы с ЭЛН приведено в отдельной инструкции «Работа с электронным листком нетрудоспособности», размещенной на сайте в разделе «Инструкции к сервисам» [https://soc-inform.ru/faylovyy](https://soc-inform.ru/faylovyy-arkhiv/instruktsii-k-servisam/)[arkhiv/instruktsii-k-servisam/.](https://soc-inform.ru/faylovyy-arkhiv/instruktsii-k-servisam/)

#### Инструкции к сервисам

4

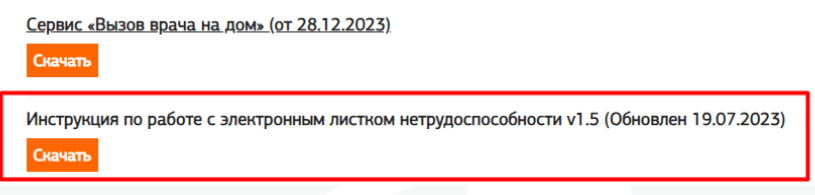

Рис 3 - инструкция по работе с ЭЛН на сайте

# 2. Настройка АРМ врача для работы со случаями ВУТ

Для работы с документами временной нетрудоспособности в МИС Самсон на рабочих местах врачей рекомендуется выполнить предварительные настройки в разделе Настройки / Предпочтения / ВУТ:

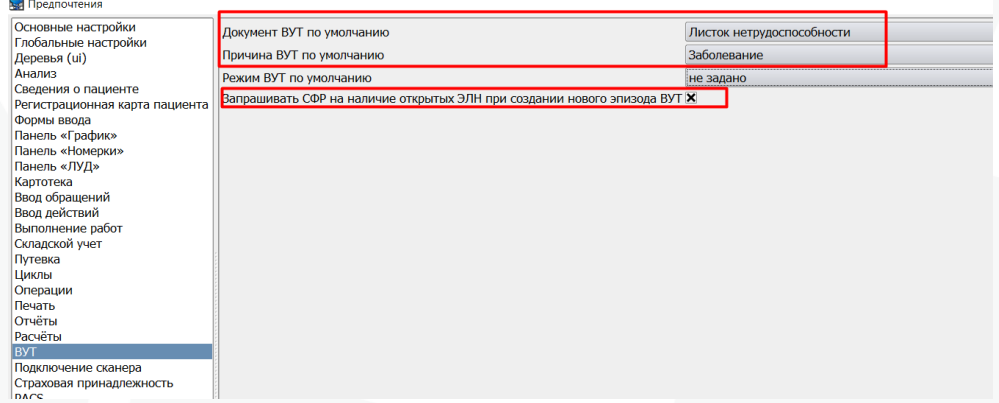

Рис 4 - локальные настройки для работы с ВУТ

«Документ ВУТ по умолчанию» - при регистрации эпизода ВУТ со вкладки КЭР тип документа ВУТ будет предзаполняться в соответствии с выбранной настройкой. При значении настройки «не задано» тип документа будет заполняться по последнему указанному на данном рабочем месте значению.

«Причина ВУТ по умолчанию» - при регистрации ВУТ причина ВУТ будет предзаполняться в соответствии со значением настройки на данном АРМ.

«Настройка Режим ВУТ по умолчанию» будет проставлять указанный режим лечения, но в связи с тем что в обмене ЭЛН с сервисом СФР поле Режим более не участвует то использование настройки остается на усмотрение пользователя.

«Запрашивать СФР на наличие открытых ЭЛН при создании эпизода ВУТ» (для использования необходимо наличие общих настроек для работы с ЭЛН). При включенной настройке после нажатия кнопки «Регистрация» на вкладке КЭР (или создания эпизода ВУТ из события на вклакде Трудоспособность) до открытия окна с новым эпизодом в сервис СФР будет отправляться запрос на наличие у пациента открытых ЭЛН по СНИЛС пациента, аналогично работе кнопки «Запросить ФСС» внутри редактора случая ВУТ. При получении из сервиса информации о наличии такого документа, также как и при запросе по кнопке, будет выведено окно с информацией об имеющихся открытых ЭЛН.

Для работы с ЭЛН также требуется проведение настройки в разделах «Криптография» и «Доступ к сервису СФР» меню Предпочтения. Описание приведено в инструкции «Работа с электронным листком нетрудоспособности».

## 3. Описание интерфейса редактора эпизода ВУТ

Редактор эпизода ВУТ это функциональный механизм МИС Самсон для работы со случаями ВУТ. Визуально он разделен на блоки для ввода и отображения информации (рис 5)

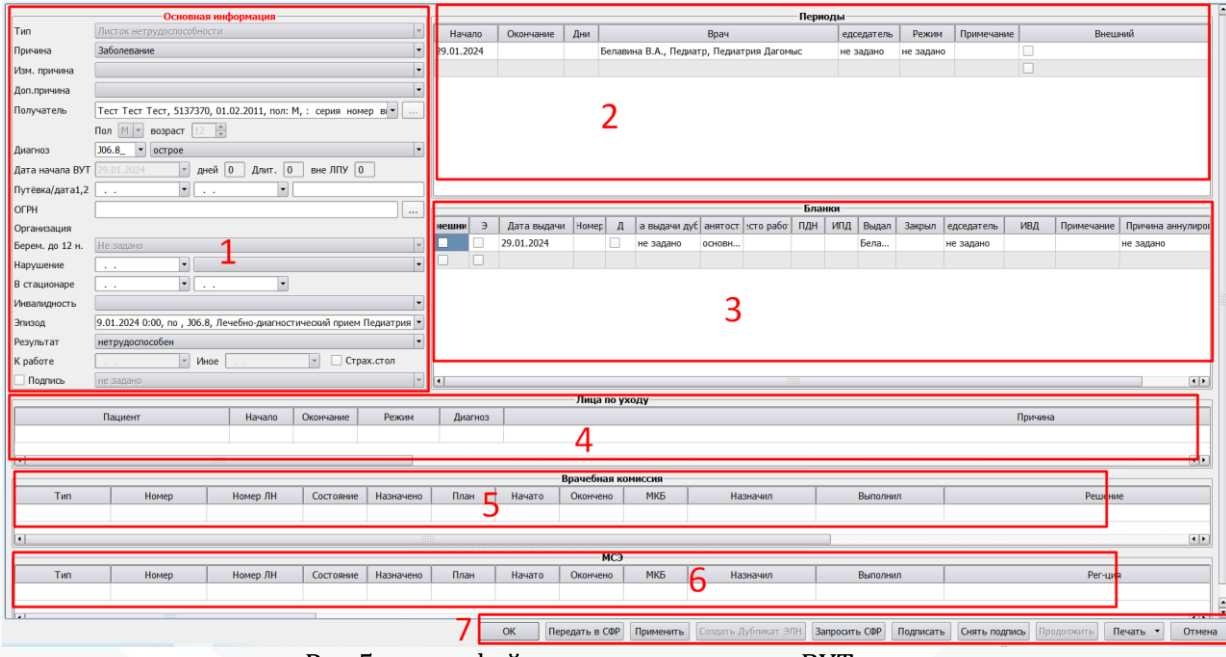

Рис 5- интерфейс редактора эпизода ВУТ

**Блок 1 «Основная информация»** предназначен для общей информации о случае нетрудоспособности. Содержит следующие поля:

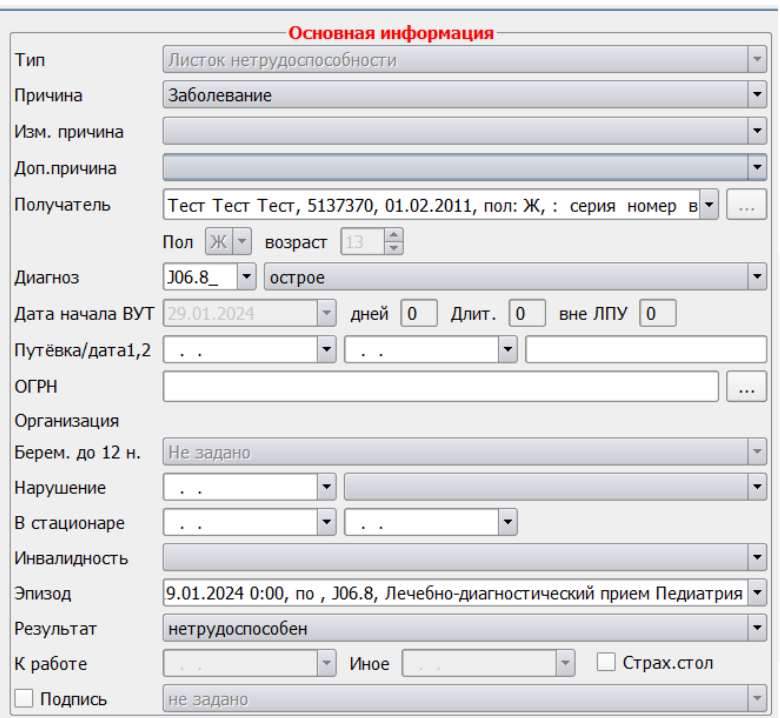

Рис 6 - Поля блока «Основная информация»

1. «Тип» - при создании из вкладки «Трудоспособность» тип предзаполняется в соответствии с тем с какой вкладки его создавали (Листок нетрудоспособности или Справка). Для эпизодов, создаваемых из вкладки КЭР тип может быть предустановлен по локальной настройке, описанной выше, либо указан непосредственно.

2. «Причина» - указывается вручную либо в соответствии с вышеописанной настройкой автоматически. Перечень причин зависит от пола пациента. Причина «Отпуск по беременности и родам», код 05, отображается только для пациентов женского пола.

3. «Доп. причина» указывается в случаях предусмотренных приказом Минздрава России от 23.11.2021 г N 1089н «Об утверждении Условий и порядка формирования листков нетрудоспособности в форме электронного документа и выдачи листков нетрудоспособности в форме документа на бумажном носителе в случаях, установленных законодательством Российской Федерации».

4. «Получатель». По причинам, при которых получателем является сам пациент, он автоматически подставится. По причинам Уход за больным членом семьи, код 09, а также причинам с кодами 12, 13, 14 и 15 (рис 7) – получателя необходимо выбрать из числа лиц, внесенных на вкладку «Связи» регистрационной карты пациента.

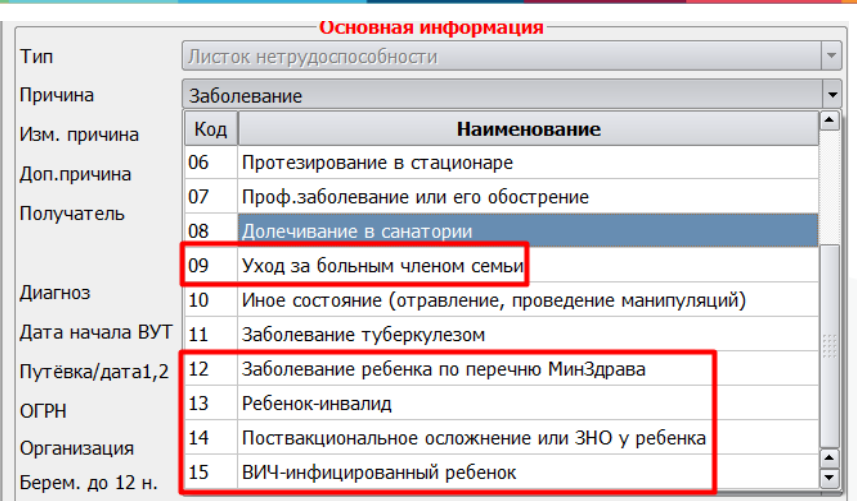

Рис 7 - Причины ВУТ, при которых получателем не является пациент.

Если у пациента ранее не зарегистрированы связи, это можно сделать, не выходя из редактора эпизода ВУТ, используя пиктограмму <u>в ряд</u>ом с выпадающим списком атрибута «Получатель». Откроется интерфейс редактирования связей пациента как в регистрационной карте пациента:

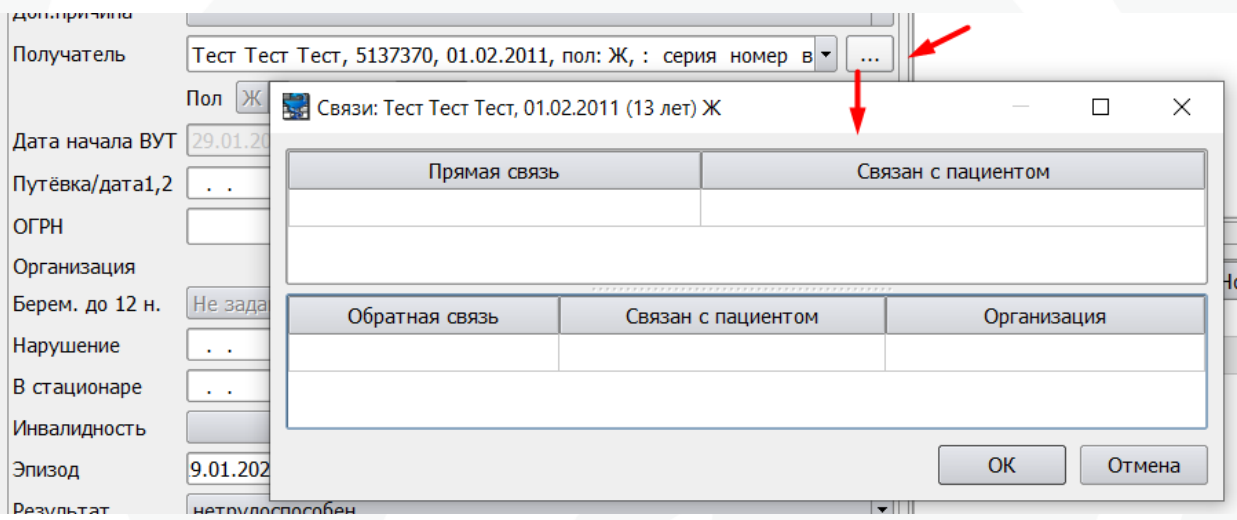

Рис 8 - Добавление связи пациенту из эпизода ВУТ.

Следует добавить связь с лицом, которое будет получателем документа ВУТ, сохранить данные кнопкой «Ок». Далее выбрать добавленную карточку в поле «Получатель».

5. «Диагноз», обязателен в случаях если Причина предусматривает ввод МКБ. Указание диагноза не требуется для причин, указанных на рисунке 7. Если в событии на вкладке «Стат.учет/Стат.талон» в табличной части «Диагнозы» на момент создания эпизода ВУТ был указан код заболевания по МКБ, этот диагноз будет перенесен в редактор эпизода ВУТ, при этом в дальнейшем его можно будет отредактировать.

6. «Дата начала ВУТ», «дней», «длит», «вне ЛПУ» - заполняются автоматически с учетом всех имеющихся эпизодов за один случай заболевания.

7. «Путевка/дата 1,2». Поле «дата 1» заполняется для причины нетрудоспособности «Отпуск по беременности и родам», код 05, датой планируемых родов. Обе даты заполняются для причины «Долечивание в санатории», код 08.

8. «Нарушение». Дата и код нарушения указываются в случаях, предусмотренных приказом 1089н.

9. Даты «В стационаре» обязательны для заполнения для листов нетрудоспособности, выданных в связи с лечением в стационарных условиях и условиях дневного стационара. При создании эпизода из вкладки «Трудоспособность» стационарного события даты заполняются автоматически в соответствии с указанными в нем датами начала и окончания события.

10. «Эпизод». В поле отображается информация о случае обслуживания пациента, из которого был создан эпизод ВУТ, так как при таком способе создания в МИС фиксируется связь между случаем и эпизодом ВУТ.

11. «Результат» обязателен во всех случаях. Помимо установленных приказом 1089н и спецификацией к сервису СФР результатов в МИС имеются служебные результаты ВУТ:

- Передан, код 31, указывается в случае если пациент нетрудоспособным отправляется для долечивания в медицинскую организацию, являющуюся отдельным юридическим лицом и дальнейшее продление данного документа ВУТ в рамках текущего МО не планируется.

- Выдан на руки, код issued, использовался ранее для бумажных листов нетрудоспособности, в случае когда его нужно было открыть без указания даты окончания периода нетрудоспособности. Для ЭЛН данный результат неприменим.

- Направление на МСЭ, код 31, служит для удобства учета ЭЛН, по которым пациентов направили на МСЭ до момента его закрытия с 32 или 33 кодом, установлена или изменена инвалидность, либо продления если инвалидность не устанавливается в итоге.

- Аннулирован, код 99, - для ЭЛН используется для эпизодов ВУТ, документы в которых были аннулированы в сервисе. Активирует возможность создания дубликатов ЭЛН и позволяет сохранить в базе эпизод ВУТ с пересекающим периодом нетрудоспособности.

Данные результаты не отправляются в сервис СФР в явном виде, но часть из них используется для маркировки текущего статуса открытых в данном МО ЭЛН. Более подробное описание этого процесса приведено в инструкции «Работа с электронным листком нетрудоспособности», раздел «Контроль открытых ЭЛН».

12. «К работе» заполняется автоматически при указании результата «трудоспособен» следующим днем после даты окончания последнего периода в данном эпизоде.

13. «Иное» становится доступным для редактирования в случаях, когда требуется его заполнение:

- при установлении результата «Умер», код 34, указывается дата смерти;

- установлена / изменена инвалидность, коды 32 и 33, - указывается дата установления или изменения инвалидности;

- явился трудоспособным, код 36, - указывается дата признания пациента трудоспособным.

14. Отметка «Подпись» предназначена для выбора ЭЦП среди доступных на данном АРМ для подписания ЭЛН. Возможность ее использования определяется правом «changeSignVUT», «Имеет право выбирать ЭЦП в редакторе ВУТ».

**Блок 2 «Периоды»** предназначен для ввода информации о периодах нетрудоспособности пациента, относящихся к документам ВУТ, указанным ниже в блоке 3 «Бланки». В одном эпизоде может присутствовать от 1 до трех внутренних периодов нетрудоспособности, относящихся к 1 документу, выданному в данном ЛПУ (в блоке «Бланки» может быть только 1 внутренний документ) и 1 строка внешнего периода, относящегося к документу, выданному в другом юридическом лице (внешнему документу).

| Периоды    |           |     |                                           |            |           |            |         |  |  |  |  |  |
|------------|-----------|-----|-------------------------------------------|------------|-----------|------------|---------|--|--|--|--|--|
| Начало     | Экончаниє | Дни | <b>B</b> pay                              | едседатель | Режим     | Примечание | Внешний |  |  |  |  |  |
| 29.01.2024 |           |     | Белавина В.А., Педиатр, Педиатрия Дагомыс | не задано  | не задано |            |         |  |  |  |  |  |
|            |           |     |                                           |            |           |            |         |  |  |  |  |  |

Рис 9 - Блок «Периоды»

Внешний период отличается от внутренних наличием отметки в колонке «Внешний» и при наличии всегда должен быть первой строкой блоке.

Дата начала первого внутреннего периода при отсутствии внешнего при создании эпизода ВУТ из события заполняется датой начала события со вкладки статучет., дата окончания указывается вручную. После этого в поле «дни» автоматически высчитывается длительность периода в днях.

Врач заполняется автоматически по врачу события (при создании со вкладки «Трудоспособность») либо подставляется пользователь с врачебной специальностью (если эпизод был создан из вкладки КЭР).

Поле «Председатель» заполняется вручную в случаях, предусмотренных приказом 1089н. Возможность указать председателя имеется только под учетной записью сотрудника, в карточке которого в справочнике Персонал / Сотрудники указана отметка «Председатель ВК» (рис 10) (Председатель указывает сам себя).

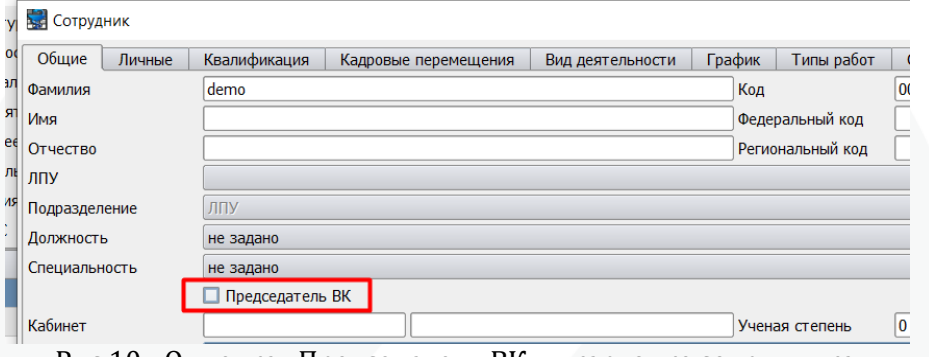

Рис 10 - Отметка «Председатель ВК» в карточке сотрудника.

Список для выбора в этом поле формируется только из сотрудников, у которых в карточках имеются данные отметки.

Графа «Режим» ранее использовалась для печати бумажных ЛН, в настоящее время поле может использоваться на усмотрение пользователя для общего учета.

**Блок 3 «Бланки»** предназначен для документов ВУТ. В блоке может быть одна из следующих комбинаций документов:

- только 1 внешний документ (в случае если эпизод создан для закрытия внешнего ЭЛН)

- 1 внешний документ и 1 внутренний (в случае продления внешнего документа внутренним)

- только 1 внутренний документ (он может быть как продолжением другого внутреннего документа, так и первичным).

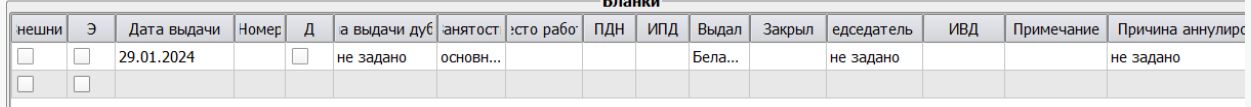

#### Рис 11 - Блок «Бланки»

Внешний документ всегда должен добавляться в эпизод первым и отображаться первой строкой, равно как и внешний период обязан предшествовать внутренним при его наличии.

**Внимание!** Недопустимо заполнение в данном блоке большего количества документов чем предусмотрено описанными комбинациями.

На рисунке 12 приведен образец оформления в 1 эпизоде ВУТ случая продления внешнего ЭЛН внутренним документом. Красным цветом выделены элементы, относящиеся к внешнему документу, синим - к внутреннему. При корректном продлении внешнего документа у внутреннего продолжения автоматически заполнится поле ПДН номером предыдущего внешнего документа.

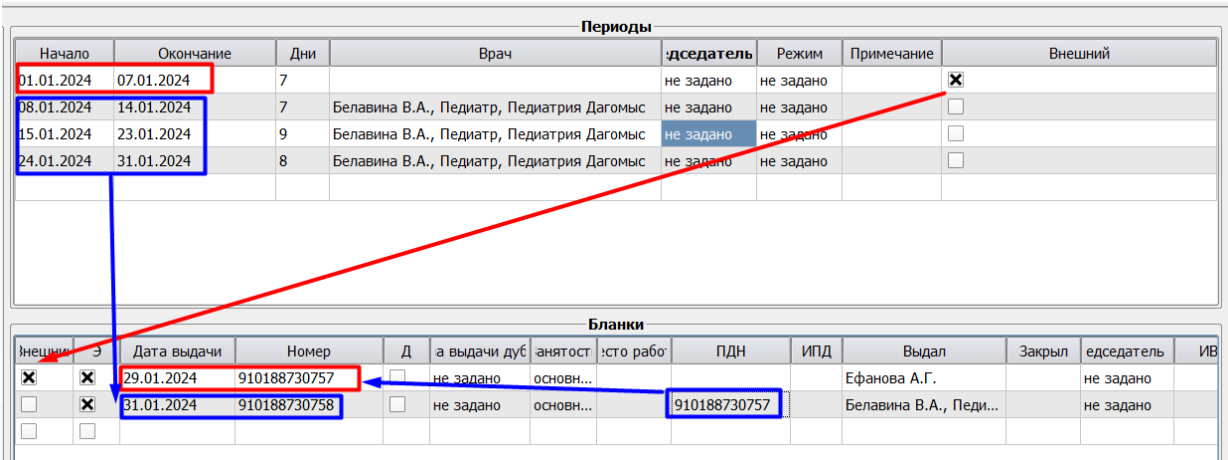

Рис 12 - Пример наполнения блоков «Периоды» и «Бланки» при продлении внешнего ЭЛН.

Полный алгоритм работы при продлении или закрытии внешнего ЭЛН описан в соответствующем разделе инструкции «Работа с электронным листком нетрудоспособности».

Отметка «Внешний» проставляется автоматически для ЭЛН, выданных в другом юридическом лице при их загрузке из сервиса для закрытия и продления.

Отметка «Э» означает что документ ВУТ является электронным листом нетрудоспособности. При ее указании из пула доступных для использования номеров ЭЛН в поле «Номер» подставляется следующий по очереди номер ЭЛН.

Для справок и бумажных ЛН номер документа заполняется вручную. Отметка «Э» соответственно не ставится.

В поле «Д» в автоматическом режиме проставляется отметка для дубликатов документов.

Поля «Причина выдачи дубликата», «Занятость» и «Место работы» ранее использовались для бумажных ЛН. В настоящее время их заполнение не требуется.

Поля «ПДН» и «ИПД» указывают на то что документ является продолжением другого документа. В данных полях содержатся номер предшествующего документа и ссылка на него в базе данных МИС. Поле «ИВД» указывает на то что документ был продолжен другим документом, в поле указана ссылка на документ-продолжение. Заполняются автоматически при корректном продлении документов ВУТ. Описание алгоритмов продления внешних и внутренних ЭЛН приведено соответствующих разделах инструкции «Работа с электронным листком нетрудоспособности».

«Выдал» - обязательно для заполнения. Заполняется автоматически по врачу события (при создании со вкладки «Трудоспособность») либо подставляется пользователь с врачебной специальностью (если эпизод был создан из вкладки КЭР).

«Закрыл» - обязательно при указании результатов «трудоспособен» и «явился трудоспособен», заполняется пользователем, указавшим данный результат автоматически но значение можно изменить при необходимости.

«Причина аннулирования» заполняется для ЭЛН автоматически при аннулировании его в сервисе СФР.

#### **Блок 4 «Лица по уходу»** .

В блок вносится информация для ЭЛН о всех лицах, за которыми осуществляется уход по данному случаю ВУТ. Строки в нем становятся доступными для редактирования при указании причин нетрудоспособности «Уход за больным членом семьи», код 09, а также причинам с кодами 12, 13, 14 и 15, (рис 7).

Важно! Блок с лицами по уходу привязывается к одной конкретной записи в блоке Бланки, то есть к документу. Прежде чем внести лиц по уходу необходимо в блоке бланки выделить документ к которому он будет относиться и потом внести необходимую информацию.

Подробное описание процесса оформления ЭЛН по уходу приведено в инструкции «Работа с электронным листком нетрудоспособности», раздел «Регистрация ЭЛН по уходу».

**Блок 4 «Врачебная комиссия»** предназначен для отображения имеющихся по данному случаю ВУТ направлений на врачебную комиссию. Процесс работы с направлениями на ВК рассматривается в настоящей инструкции далее.

**Блок 5 «МСЭ»** в настоящее время не используется в связи с внедренным учетом направлений на МСЭ в отдельной форме ввода, не зависящей от эпизода ВУТ.

Блоки 4 и 5 можно скрыть. Для этого необходимо левой кнопкой мыши ухватить за разделитель в виде точек в верхней части блока и потянуть вниз.

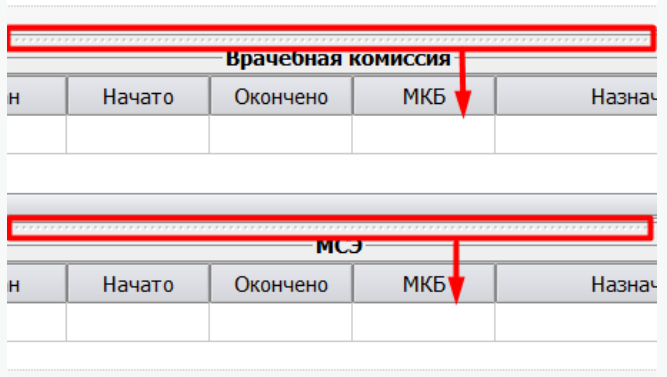

Рис 13 - Скрытие блоков «Врачебная комиссия» и «МСЭ» .

Тем же способом можно вернуть их отображение обратно при необходимости.

В нижней части редактора эпизода ВУТ расположены кнопки:

«Ок» закрывает эпизод с сохранением данных.

«Передать в СФР» позволяет отправить ЭЛН в сервис СФР непосредственно из основного клиента МИС Самсон. Подробное описание приведено в инструкции «Работа с электронным листком нетрудоспособности».

«Применить» - сохранение данных без закрытия эпизода ВУТ.

«Создать дубликат ЭЛН» в соответствии с названием создает дубликат для ЭЛН. Кнопка становиться активной только в эпизодах с аннулированным ЭЛН.

«Запросить СФР» - используется для загрузки открытых ЭЛН пациента из сервиса СФР.

«Подписать» используется для подписания элементов ЭЛН ЭЦП для отправки в сервис СФР.

«Снять подпись» предназначена для удаления ЭЦП с элементов ЭЛН.

«Продолжить» используется для создания продолжения внутренних документов ВУТ. Активна при указании результата «нетрудоспособен».

«Печать» позволяет распечатать имеющиеся печатные формы документов. Контекст печати Tempinvalid.

«Отмена» осуществляет закрытие без сохранения данных.

## 4. Регистрация случаев временной утраты трудоспособности в МИС «САМСОН»

Рассмотрим случай регистрации эпизода ВУТ из формы ввода (ситуация когда врач регистрирует эпизод ВУТ в процессе регистрации случая обслуживания).

Для того, чтобы зарегистрировать случай временной утраты трудоспособности, необходимо в форме ввода события перейти на вкладку «Трудоспособность»:

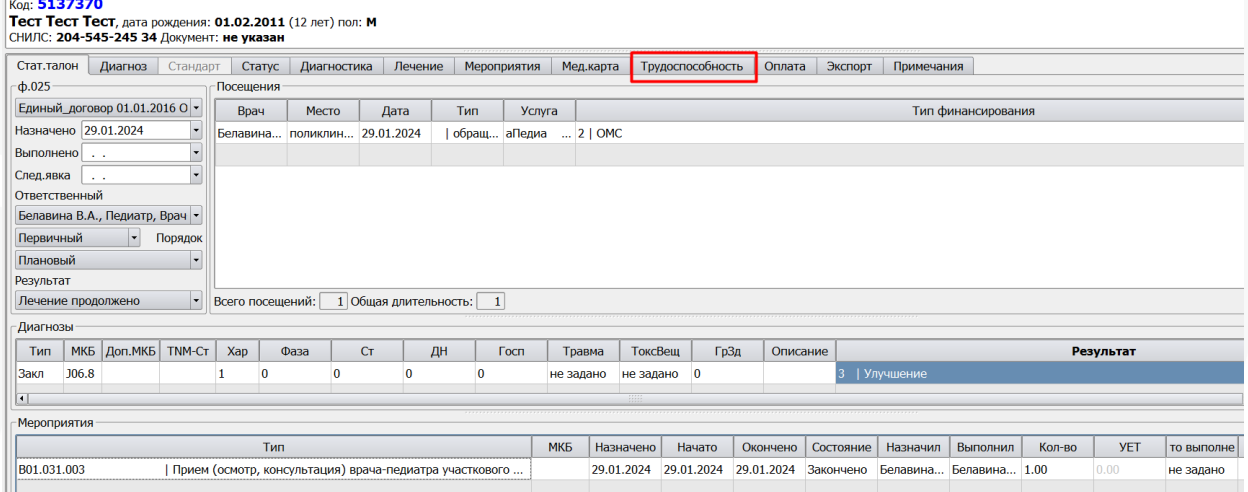

Рис 14 - Вкладка «Трудоспособность» в случае обслуживания

Вкладка «Трудоспособность» содержит вложенные вкладки. Для оформления документов ВУТ служат вкладки «Листок нетрудоспособности» и «Справка», предназначенные для оформления данных типов документов соответственно.

Каждая из вложенных вкладок содержит 2 блока:

«Собственные» - в данной табличной части отражаются случаи ВУТ, в которых получателем и пациентом выступает сам пациент из формы ввода случая обслуживания (отмечена цифрой «1» на рис 14). «Патронаж» - в данном блоке пациент из формы ввода не является получателем документа, а получателем является его мать/отец/опекун/патрон по уходу (отмечена цифрой «2» на рис 15).

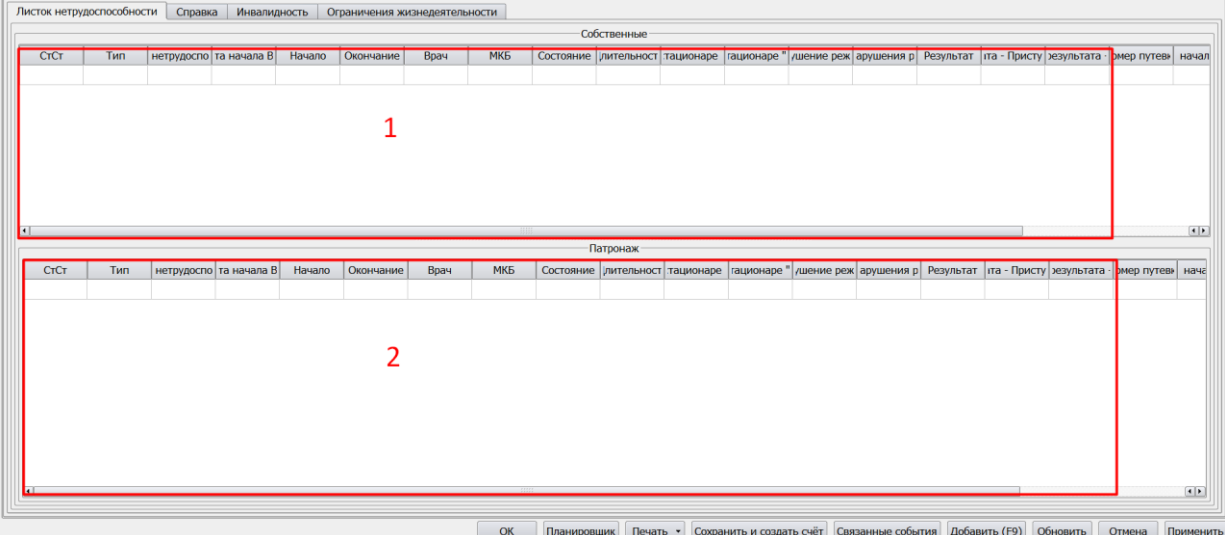

#### Рис 15 - интерфейс вкладки «Трудоспособность»

По умолчанию в блоках отображаются незакрытые случаи ВУТ. Если у пациента длительный случай заболевания в котором ему последовательно оформлялись документы ВУТ как продолжения и последний из цепочки документов не закрыт, то в таком случае отображаться будут все эпизоды цепочки. Пример на рисунке 16.

|                     | Стат.талон  | Диагноз                   |                     | Стандарт                 | Статус                   |              | Диагностика | Лечение                       |           | Мероприятия |                    |  | Мед.карта                         |           | Трудоспособность     |                       | <b>Оплата</b> |  | Экспор             |
|---------------------|-------------|---------------------------|---------------------|--------------------------|--------------------------|--------------|-------------|-------------------------------|-----------|-------------|--------------------|--|-----------------------------------|-----------|----------------------|-----------------------|---------------|--|--------------------|
|                     |             | Листок нетрудоспособности |                     | Справка                  |                          | Инвалидность |             | Ограничения жизнедеятельности |           |             |                    |  |                                   |           |                      |                       |               |  |                    |
|                     | Собственные |                           |                     |                          |                          |              |             |                               |           |             |                    |  |                                   |           |                      |                       |               |  |                    |
|                     | <b>CTCT</b> |                           | Тип                 |                          | нетрудоспо   та начала В |              | Начало      |                               | Окончание |             | <b>МКБ</b><br>Врач |  |                                   | Состояние |                      | Плительност тационаре |               |  | <b>гациона</b>     |
|                     |             |                           |                     |                          |                          |              |             |                               |           |             |                    |  |                                   |           |                      |                       |               |  |                    |
| $\vert \cdot \vert$ |             |                           |                     |                          |                          |              |             |                               |           |             |                    |  | 11111                             |           |                      |                       |               |  |                    |
|                     |             |                           |                     |                          |                          |              |             |                               |           |             |                    |  | ********************************* |           | Патронаж             |                       |               |  |                    |
|                     | СтСт<br>Тип |                           |                     | нетрудоспо   та начала В |                          | Начало       |             | Окончание                     | Врач      |             | <b>МКБ</b>         |  | Состояние                         |           | лительност тационаре |                       |               |  | <b>Гационаре "</b> |
|                     |             | Листок н                  | Поствакц            | 27.05.2023               |                          | 03.02.2024   |             | 16.02.2024                    |           | Голубева    |                    |  | Открыт                            | 14        |                      |                       |               |  |                    |
|                     |             | Листок н                  | Поствакц 27.05.2023 |                          |                          | 23.12.2023   |             | 02.02.2024                    |           | Голубева    |                    |  | Продлён                           | 42        |                      |                       |               |  |                    |
|                     |             | Листок н                  | Поствакц 27.05.2023 |                          |                          | 11.11.2023   |             | 22.12.2023                    |           | Голубева    |                    |  | Продлён                           | 42        |                      |                       |               |  |                    |
|                     |             | Листок н                  | Поствакц            | 27.05.2023               |                          | 30.09.2023   |             | 10.11.2023                    |           | Голубева    |                    |  | Продлён                           | 42        |                      |                       |               |  |                    |
|                     |             | Листок н                  | Поствакц 27.05.2023 |                          |                          | 19.08.2023   |             | 29.09.2023                    |           | Голубева    |                    |  | Продлён                           | 42        |                      |                       |               |  |                    |
|                     |             | Листок н                  | Поствакц            | 27.05.2023               |                          | 08.07.2023   |             | 18.08.2023                    |           | Голубева    |                    |  | Продлён                           | 42        |                      |                       |               |  |                    |
|                     |             | Листок н                  | Поствакц            | 27.05.2023               |                          | 27.05.2023   |             | 07.07.2023                    |           | Голубева    |                    |  | Продлён                           | 42        |                      |                       |               |  |                    |
|                     |             |                           |                     | $P = 46$                 |                          |              |             |                               |           |             | <b>DIM</b>         |  | $\sim$                            |           |                      |                       |               |  |                    |

Рис 16 - отображение цепочки эпизодов ВУТ по1 заболеванию

Имеется возможность переключать режим отображения информации об имеющихся у пациента листах нетрудоспособности по настройке. Щелчком правой кнопки мыши по полю с собственными документами либо патронажными вызывается контекстное меню (рис 17).

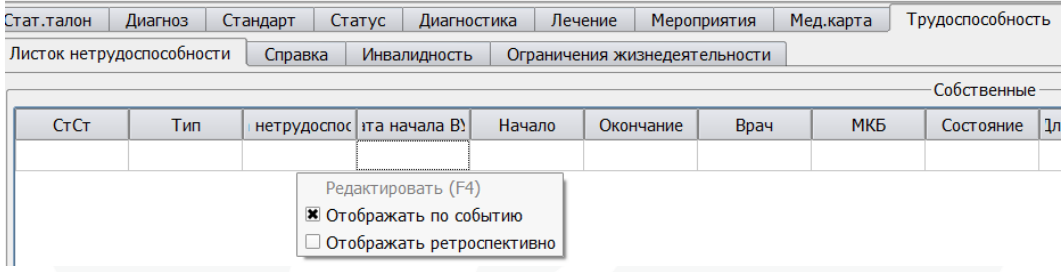

Рис 17 - переключение режима отображения эпизодов ВУТ

Вариант «Отображать по событию» выводит все эпизоды ВУТ, период которых пересекается с периодом дат случая обслуживания. «Отображать ретроспективно» выводит все зарегистрированные в МИС эпизоды ВУТ пациента. Выбранная настройка сохраняется на рабочем месте пользователя.

Для того, чтобы зарегистрировать листок нетрудоспособности (далее ЛН), в котором пациент будет являться получателем, из формы ввода, необходимо на вкладке «Трудоспособность» навести указатель манипулятора «Мышь» в табличной части «Собственные» на пустую строку и осуществить двойной клик левой клавишей манипулятора «Мышь» или, став в табличную часть «Собственные», нажать клавишу <F9> на клавиатуре.

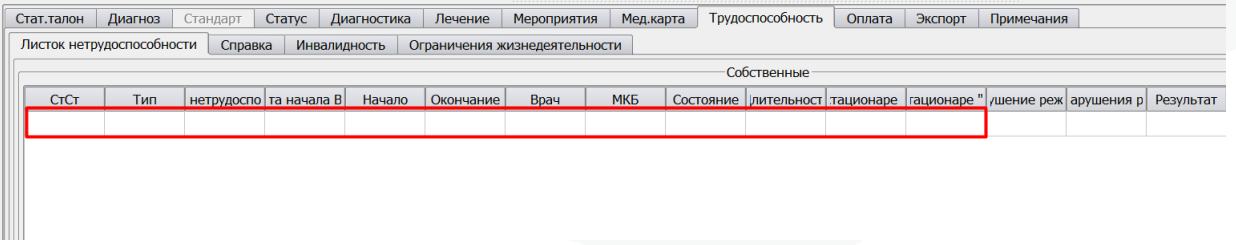

#### Рис 18 - Создание собственного Листа нетрудоспособности

При этом если включена настройка «Запрашивать СФР на наличие открытых ЭЛН при создании эпизода ВУТ» то выведется либо информация об имеющихся открытых ЭЛН пациента (он же получатель) либо сообщение что таковых в сервисе не имеется (при наличии каких либо проблем, возникших в процессе обмена данными будет выведено сообщение об ошибке). Более подробное описание алгоритма действий при наличии у пациента в сервисе открытых ЭЛН описано в инструкции «Работа с электронным листком нетрудоспособности», в разделе «Продление и закрытие внешнего ЭЛН, открытого в другой медицинской организации».

Алгоритм заполнения полей и блоков эпизода ВУТ при оформлении ЭЛН различается в зависимости от причины нетрудоспособности и конкретной ситуации. Описание сценариев работы для типичных ситуаций приведено в инструкции «Работа с электронным листком нетрудоспособности».

Для оформления справок по временной нетрудоспособности создание эпизода ВУТ производится аналогичным образом из вкладки «Справка».

| Стат. талон                                                                                                    | Диагноз    | Стандарт | Диагностика<br>Статус       | Лечение |           | Мероприятия | Мед.карта | Трудоспособность | Оплата                                             | Экспорт                     | Примечания          | $\left  \bullet \right $ |
|----------------------------------------------------------------------------------------------------|------------|----------|-----------------------------|---------|-----------|-------------|-----------|------------------|----------------------------------------------------|-----------------------------|---------------------|--------------------------|
| Листок нетрудоспособности<br>Ограничения жизнедеятельности                                                                         |            |          |                             |         |           |             |           |                  |                                                    |                             |                     |                          |
|                                                                                                    |            | Справка  | Инвалидность                |         |           |             |           |                  |                                                    |                             |                     |                          |
| Собственные                                                                                                    |            |          |                             |         |           |             |           |                  |                                                    |                             |                     |                          |
| <b>CTCT</b>                                                                                                    | <b>Тип</b> |          | нетрудоспос   эта начала В) | Начало  | Окончание | Врач        | МКБ       | Состояние        | Ілительность   стационаре "   тационаре " г ушение |                             |                     |                          |
|                                                                                                    |            |          |                             |         |           |             |           |                  |                                                    |                             |                     |                          |
| 77777<br>$\left  \cdot \right $<br>7.7.7.7.7                                                                                       |            |          |                             |         |           |             |           |                  |                                                    |                             |                     |                          |
| <b>CONTRACTOR</b><br>Патронаж                                                                                                    |            |          |                             |         |           |             |           |                  |                                                    |                             |                     |                          |
|                                                                                                    |            |          |                             |         |           |             |           |                  |                                                    |                             |                     |                          |
| CTCT                                                                                                    | Тип        |          | нетрудоспос   эта начала В) | Начало  | Окончание | Врач        | МКБ       | Состояние        |                                                    | 1лительность   стационаре " | тационаре "r ушение |                          |
|                                                                                                    |            |          |                             |         |           |             |           |                  |                                                    |                             |                     |                          |
| $\left  \cdot \right $<br>$\frac{1}{2}$<br><b>PARK</b>                                                                             |            |          |                             |         |           |             |           |                  |                                                    |                             |                     |                          |
| OK<br>Связанные события<br>Добавить (F9)<br>Обновить<br>Планировщик<br>Печать •<br>Сохранить и создать счёт<br>Отмена<br>Применить |            |          |                             |         |           |             |           |                  |                                                    |                             |                     |                          |
|                                                                                                    |            |          |                             |         |           |             |           |                  |                                                    |                             |                     |                          |

Рис 19 - Создание справки по временной нетрудоспособности

Для справок различного типа также имеются особенности заполнения в зависимости от необходимости формирования электронного документа для выгрузки в РЭМД. В этом случае алгоритм ввода данных приведен в инструкции к соответствующему типу электронного документа. К примеру такая инструкция для случаев оформления справок для перевода ребенка на домашнее обучение размещена на сайте в разделе «Электронные документы»

Описание формирования CDA «Справка о наличии медицинских показаний, в соответствии с которыми ребенок не посещает дошкольную <u>организацию или организацию, осуществляющую образовательную деятельность по основным общеобразовательным программам, в период учебного</u> процесса» (от 04.10.2023г)

```
Скачать
```
#### Рис 20 - Пример инструкции по оформлению справки

Инструкция к форме 095/у, предполагающей формирование электронного медицинского документа CDA «Справка о временной нетрудоспособности студента, учащегося техникума, профессионально-технического училища, о болезни, карантине и прочих причинах отсутствия ребенка, посещающего школу, детское дошкольное учреждение» находится в разработке. Консультации по работе с этим документом предоставляются службой технической поддержки по запросам клиентов.

Общие требования к заполнению полей при оформлении справок:

1. Заполняется блок «Общая информация». Тип документа указывается «Справка». Указывается диагноз и результат.

2. Вносится информация о периодах нетрудоспособности в блок «Периоды».

3. В блок документы вносится серия (при наличии) и номер справки.

4. Печать справки может осуществляться либо из самого эпизода ВУТ (для документов которые не предполагают выгрузку в РЭМД) либо из соответствующего мероприятия в составе случая обслуживания, из которого создан эпизод ВУТ (для документов, выгружаемых в РЭМД). Печатные формы документов, сочетающих формирование электронного документа для выгрузки в РЭМД предоставляются разработчиком (для поддержанных в МИС «САМСОН» типов выгружаемых электронных документов). Печатные формы документов, не предполагающих выгрузку в РЭМД, могут разрабатываться медицинскими организациями самостоятельно (как и остальные печатные формы при помощи штатных возможностей интерфейса МИС и общедоступной справочно-методической информации) либо в установленном порядке разработчиком.

После того, как в эпизоде ВУТ зарегистрированы внутренних 3 периода в табличной части «Периоды», если нетрудоспособность у пациента не прекращается, при необходимости продолжения эпизода нетрудоспособности с выдачей нового документа (ЛН либо справки), в первичном эпизоде ВУТ указывается результат «Нетрудоспособен» и для создания нового эпизода необходимо нажать кнопку «Продолжить» в левой нижней части интерфейса редактора эпизода ВУТ.

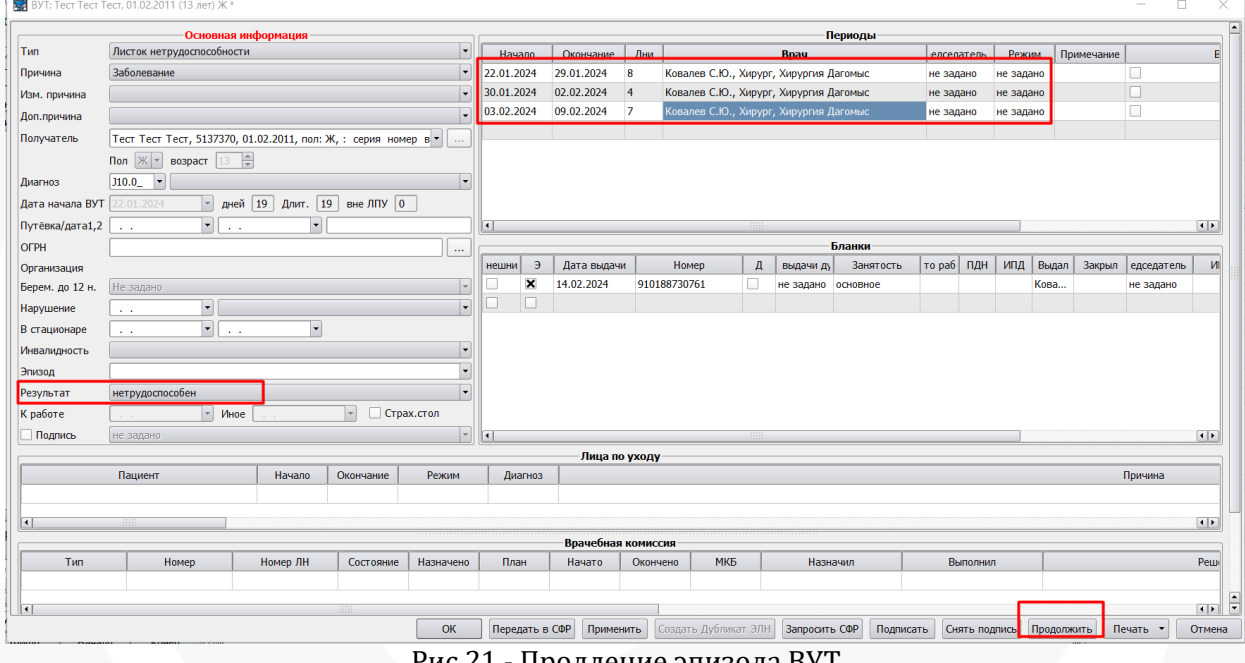

Рис 21 - Продление эпизода ВУТ

После нажатия кнопки «Продолжить», система сразу откроет интерфейс редактора нового эпизода ВУТ, в котором необходимо указывать новые периоды нетрудоспособности и новый документ.

При продолжении эпизода ВУТ в строках в табличной части «Документы» столбцы «ПДН» (сокр. от «Продолжение документа с номером») и «ИПД» (сокр. от «Идентификатор продолжения документа») будут заполнены значением номера того документа (ЛН), который продолжили (рис .22).

| . .          | COUNTY.                 |             |              |   |           |           |         |              |                       |       |  |  |  |  |
|--------------|-------------------------|-------------|--------------|---|-----------|-----------|---------|--------------|-----------------------|-------|--|--|--|--|
|              | <b>Бланки</b>           |             |              |   |           |           |         |              |                       |       |  |  |  |  |
| <b>Нешни</b> | Э                       | Дата выдачи | <b>Номер</b> | Д | выдачи ду | Занятость | To pabl | ПДН          | ИПД                   | Выдал |  |  |  |  |
|              | $\overline{\mathsf{x}}$ | 14.02.2024  | 910188730762 |   | не задано | основное  |         | 910188730761 | $-910188730761,$ Адми |       |  |  |  |  |
|              |                         |             |              |   |           |           |         |              |                       |       |  |  |  |  |

Рис 22 - Отображение информации о предшествующем документе

Эпизод-продолжение также заполняется по всем правилам заполнения листков нетрудоспособности.

При продолжении документов нетрудоспособности, пользователь, указанный в столбце «Выдал» документа-продолжения автоматически будет указан в столбце «Закрыл» в родительском эпизоде у родительского документа.

После того, как лечение пациента окончено и необходимо закрыть документ нетрудоспособности, в редакторе эпизода ВУТ указывается соответствующий результат «Трудоспособен», дата «К работе» заполняется автоматически следующим днем после даты окончания последнего периода.

Если пациент на момент окончания лечения в данном МО остается нетрудоспособным и отправляется на долечивание в другое медицинское учреждение, необходимо указать результат «Передан». Данный результат не участвует в обменен с сервисом ЭЛН СРФ а служит для учета ситуаций когда конкретный случай ВУТ по заболеванию в данном МО завершен до момента пока пациент не обратится в МО снова для открытия нового случая нетрудоспособности и оформления соответствующих документов.

При создании эпизода ВУТ любым способом из интерфейса МИС если у пациента имеется зарегистрированный эпизод с результатом «Нетрудоспособен» то вместо создания нового эпизода пользователю будет открыт этот эпизод. В данном случае рекомендуется уточнить текущий статус документа в этом эпизоде (например для ЭЛН его можно запросить из сервиса СФР) и при необходимости указать результат «Трудоспособен» или «Передан». Зарегистрировать новый эпизод ВУТ возможно только в том случае если все предыдущие эпизоды имеют результат «Трудоспособен» или «Передан» либо продлены документом с таким результатом (цепочкой документов, последний из которых имеет такой результат).

## 5. Вкладка КЭР

Вкладка КЭР доступна в режиме Обслуживание пациентов. Она предназначена для работы со случаями временной нетрудоспособности отдельно от случаев обслуживания пациентов, а также с направлениями и протоколами ВК, связанными с экспертизой временной нетрудоспособности. Вкладка разделена на вложенные вкладки:

- ВУТ - для создания и просмотра зарегистрированных случаев ВУТ;

- Инвалидность - функционал находится в переработке в связи с постановкой новой системы учета;

- Ограничения жизнедеятельности - функционал в разработке;

- ВК - для направлений и протоколов ВК по ВУТ, а также отображения оформленных направлений на МСЭ.

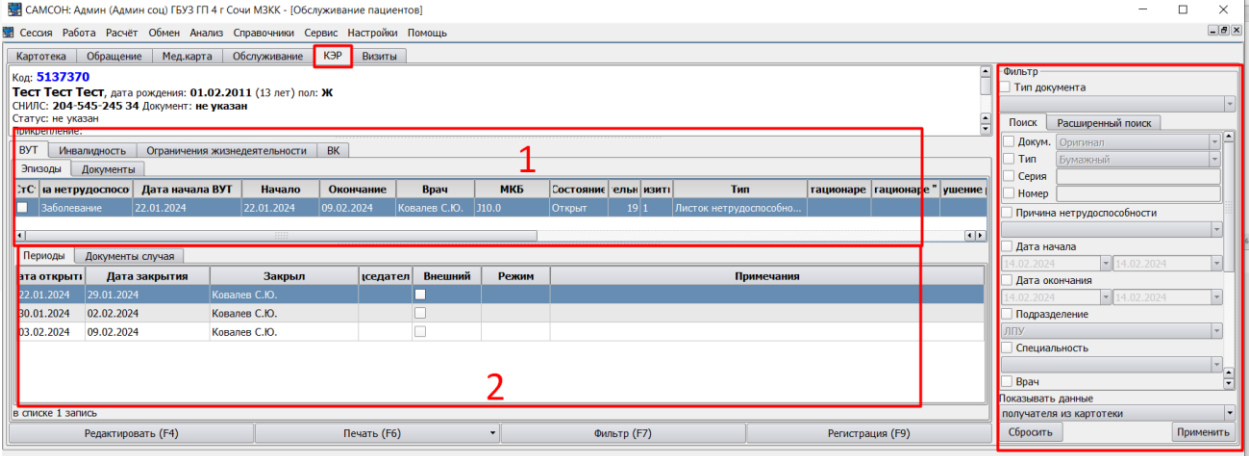

#### Рис 23 - вкладка КЭР

Справа расположены фильтры, их модификация различна для вкладок ВУТ и

Есть возможность отображать информацию по одному пациенту, либо по группе выбранных пациентов картотеки (рис 21).

ВК.

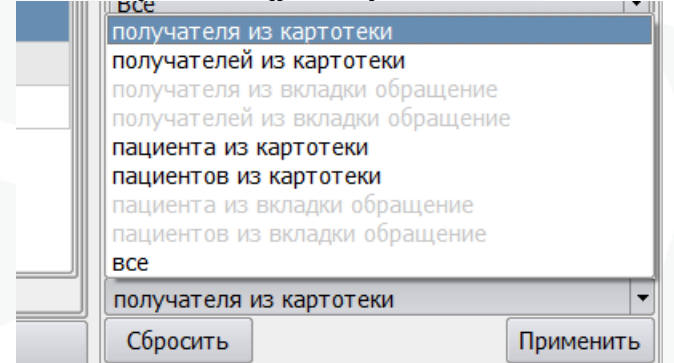

Рис 24 - режим отображения списка записей на вкладке КЭР.

Визуально вкладка разделена на 2 блока, отображение второго блока прямо зависит от той вкладки, которая активна в первом.

На вкладке «ВУТ» присутствуют 2 вкладки – «Эпизоды» и «Документы». Это позволяет обозревать зарегистрированную информацию о временной утрате трудоспособности в разрезе зарегистрированных эпизодов и зарегистрированных документов ВУТ.

Чтобы зарегистрировать на выбранного пациента эпизод ВУТ, необходимо нажать кнопку «Регистрация» в нижней части интерфейса «КЭР» или нажать клавишу <F9> на клавиатуре.

При этом откроется редактора эпизода ВУТ, в котором необходимо зарегистрировать информацию о временной нетрудоспособности пациента точно таким же образом, как и из вкладки «Трудоспособность» формы ввода случая обслуживания.

## 6. Регистрация в МИС «САМСОН» направления на Врачебную Комиссию

В МИС «САМСОН» реализована возможность регистрации направлений на Врачебную Комиссию (далее - ВК) лечащим врачом, а также регистрации протокола ВК. Функционал доступен пользователям при наличии права «regTabEditExpertMC» «Право имеет доступ к ВК».

При необходимости зарегистрировать направление на ВК, в МИС это можно осуществить следующим образом:

1. Открыть эпизод ВУТ в редакторе эпизода (из вкладки «КЭР» или из формы ввода случая лечения, вкладка «Трудоспособность»)

2. В табличной части бланки «Бланки» вызвать контекстное меню и выбрать строку «Создать направление на ВК»

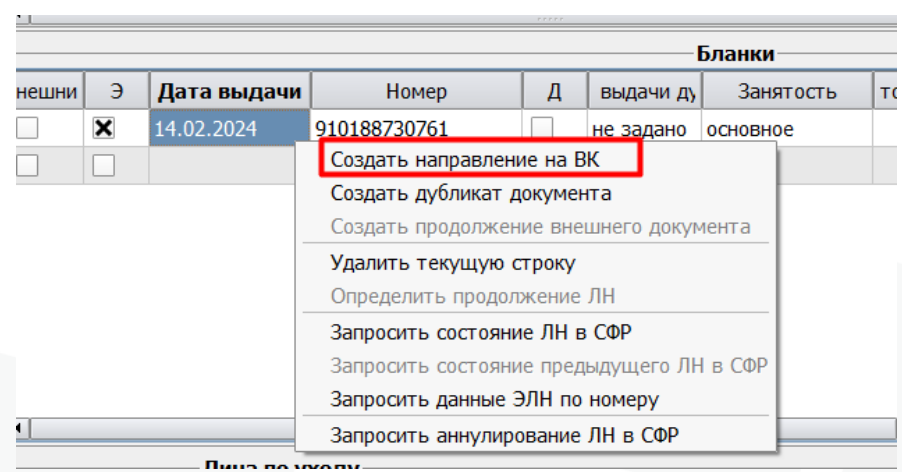

Рис 25 - создание направления на ВК

3. После этого откроется редактор направления на ВК аналогичный редактору типа Действия. В котором лечащий врач заполняет поля от «Признак первичности» до «Дата следующей явки» включительно и убеждается, что заполнены поля в шапке редактора «Назначил» (ФИО лечащего врача, направляющего на ВК), «Диагноз» - шифр МКБ, значение атрибута «Состояние» установлено в положении «Назначено».

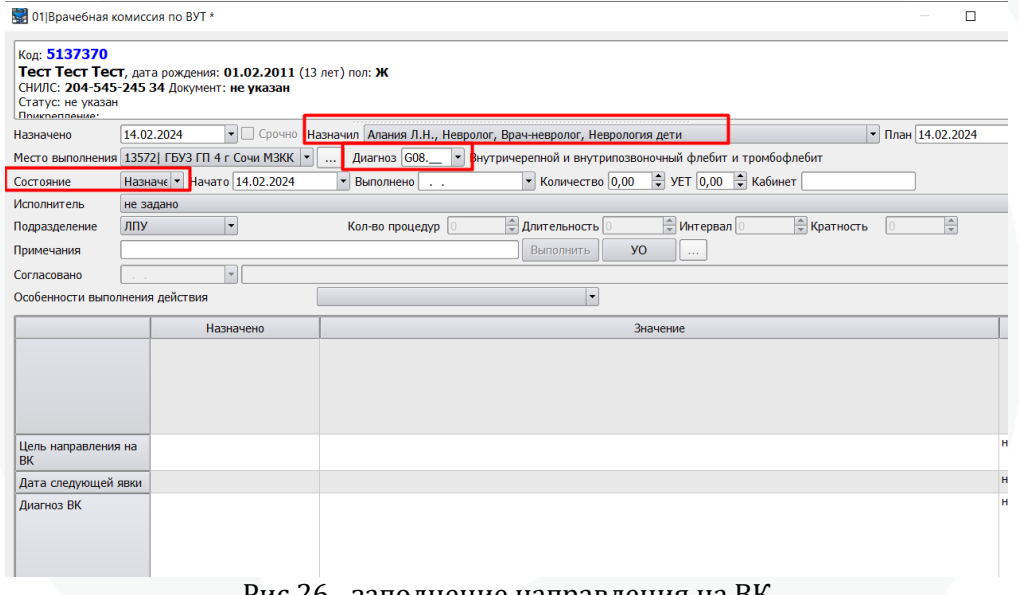

Рис 26 - заполнение направления на ВК

4. Заполненные данные необходимо сохранить, нажатием кнопки «Ок» в нижней части редактора. Печать прикрепленных к направлению печатных форм доступна только для сохраненного направления.

5. После сохранения изменений в редакторе направления на ВК, он закрывается, и мы возвращаемся в редактор эпизода ВУТ. В редакторе эпизода ВУТ в табличной части «Врачебная комиссия» отобразится строка с зарегистрированным направлением на ВК.

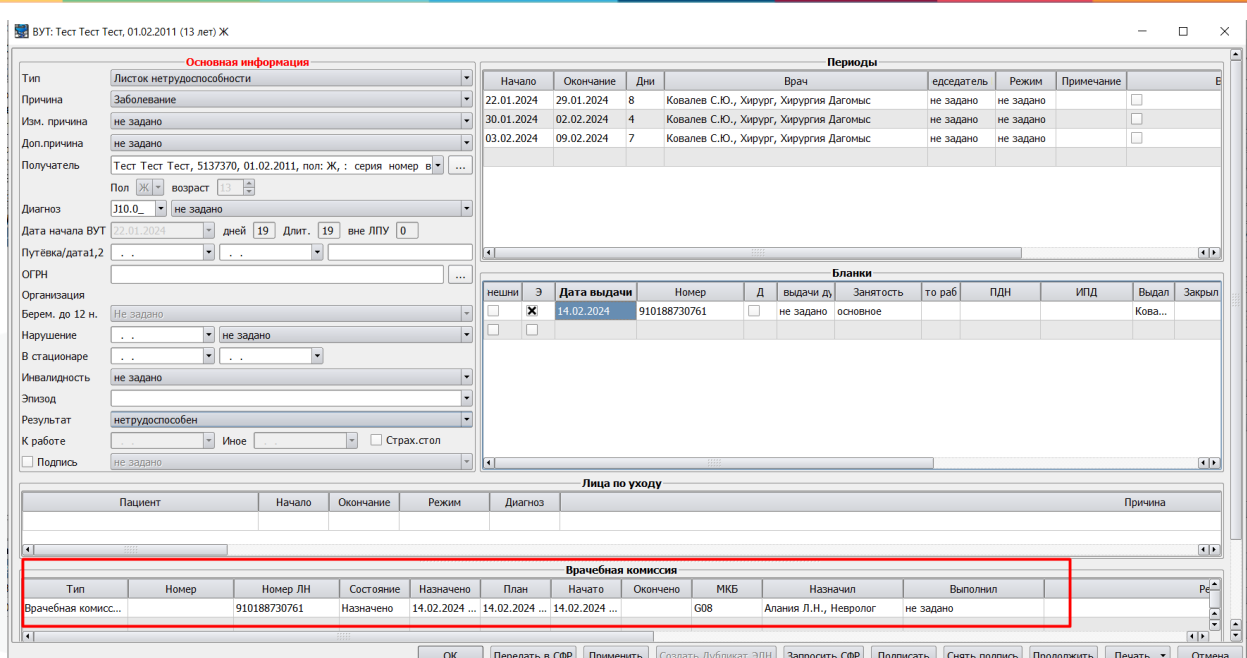

Рис 27 - направление на ВК в эпизоде ВУТ

Для редактирования направления на ВК необходимо кликом правой клавиши мыши вызвать контекстное меню, затем использовать контекстную функцию «Редактировать».  $\overline{\mathbf{a}}$ 

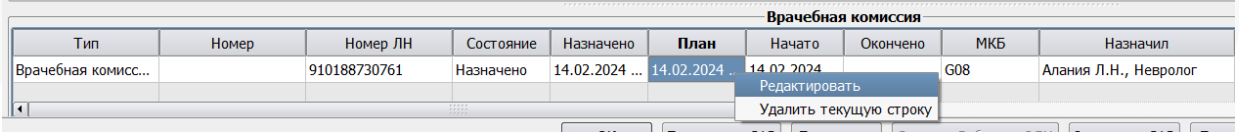

Рис 28 - редактирование направления на ВК в эпизоде ВУТ

6. После регистрации направления на ВК данные о нем будут доступны в режиме «Обслуживание пациентов» на вкладке «КЭР» - раздел «ВК» (рис 29)

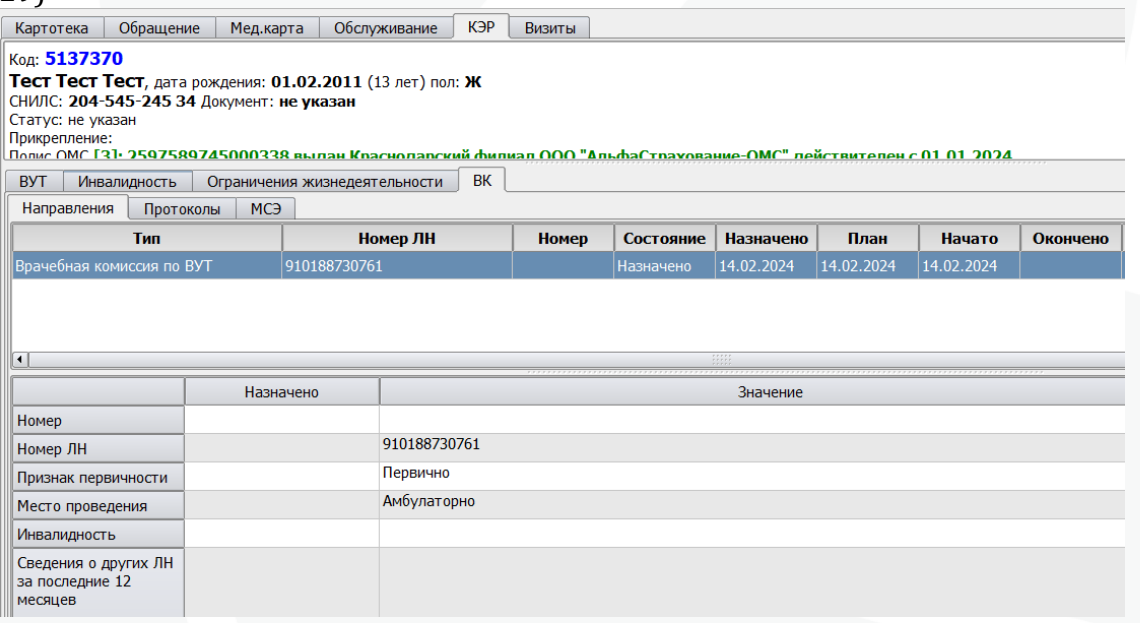

Рис 29 - отображение направления на ВК на вкладке «КЭР»

После того как по выданным направлениям на ВК состоится Врачебная Комиссия, председатель ВК имеет возможность зарегистрировать протокол ВК в МИС. Для этого необходимо на вкладке «КЭР» раздел «ВК» в подразделе «Направления» найти документ интересующего пациента (для этого целесообразно использовать фильтр в правой части интерфейса») или достаточно найти пациента в картотеке и перейти на вкладку «КЭР» - «ВК» - «Направления». Фильтры в правой части вкладки «КЭР» - «ВК» могут быть использованы сотрудниками, занимающимися в МО клинико-экспертной работой для получения информации о созданных врачами направлениях при планировании работы врачебных комиссий по ВУТ. Также данный функционал может быть использован для произвольных аналитических выборок по проведенным ВК в организации.

Для регистрации протокола ВК на основании уже имеющегося направления необходимо открыть документ «Направление на ВК» на редактирование: навести курсор манипулятора «Мышь» на строку с записью о направлении на ВК и осуществить двойной клик левой клавишей «Мыши» или выделить строку с записью в направлении на ВК манипулятором «Мышь» и нажать клавишу <F4> на клавиатуре

После того как откроется редактор направления на ВК, председателю ВК необходимо заполнить поля протокола от «Диагноз ВК» до «Дата явки в бюро МСЭ» (если таковая необходима; при отсутствии необходимости направления пациента на МСЭ данное поле не заполняется).

Председателю ВК необходимо установить атрибут «Состояние» в значение «Закончено», убедиться, что установлена корректная дата выполнения, и убедиться, что атрибут «Исполнитель» заполнен значением ФИО пользователя (рис 30):

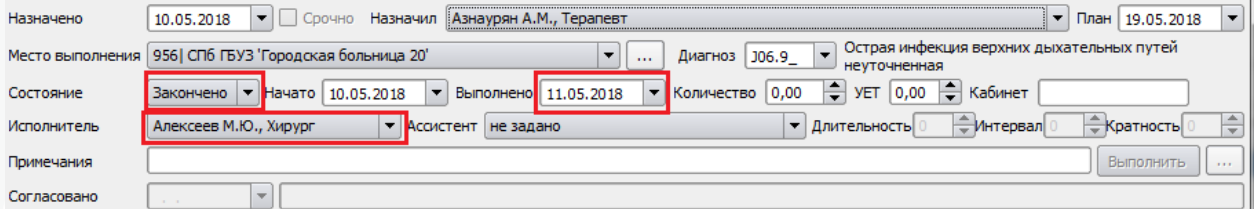

Рис 30 - заполнение атрибутов протокола ВК

Заполненные данные необходимо сохранить, нажатием кнопки «Ок» в нижней части редактора..

«Направление на ВК», которому установлено состояние «Закончено» более не будет доступно на вкладке «Направления» раздела «ВК», но будет доступно на вкладке «Протоколы» раздела «ВК», поскольку документ был заполнен председателем ВК и уже является Протоколом ВК.

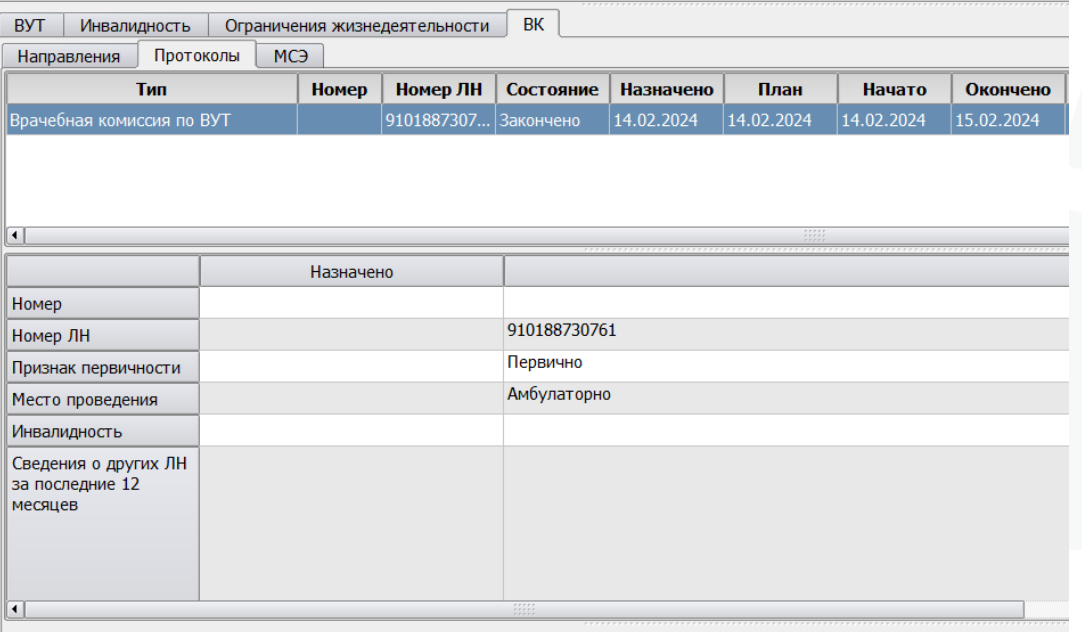

Рис 31 - протокол ВК на вкладке «КЭР»

После того как направление на ВК было переведено в статус Протокола его редактирование и удаление в эпизоде ВУТ, из которого оно было создано, будет уже недоступно. При необходимости его редактирвания это можно сделать из вкладки «Протоколы» раздела «ВК» - «КЭР».

Печатные формы документов формирование которых должно производится из направления/протокола ВК, могут разрабатываться медицинскими организациями самостоятельно (как и остальные печатные формы при помощи штатных возможностей интерфейса МИС и общедоступной справочно-методической информации,) либо в установленном порядке разработчиком. Контекст печати шаблонов печатных форм соответствует контексту типа действия.

### **7. Регистрация направления на медико-социальную экспертизу (МСЭ)**

В МИС «САМСОН» реализована возможность регистрировать направление пациента на медико-социальную экспертизу (МСЭ) для выгрузки его в РЭМД .

Создание направления на МСЭ производится из режима обслуживания пациентов. Описание алгоритма регистрации направления на МСЭ приведено в отдельной инструкции «Направление на МСЭ», размещенной на сайте в разделе «Инструкции».

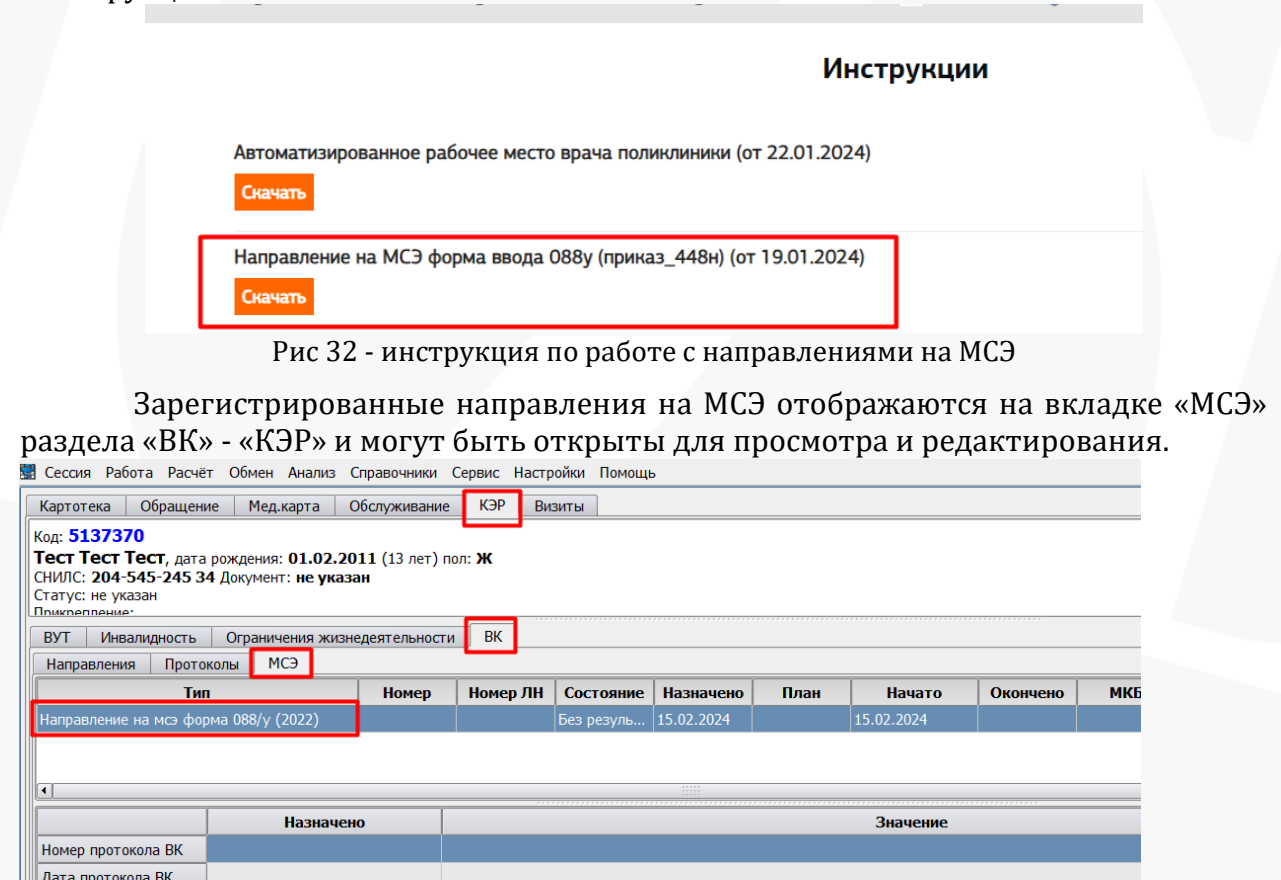

Рис 33 - отображение направления на МСЭ на вкладке «КЭР»

 $\Box$ 

2. Гражданин не может явиться в<br>бюро, МСЭ необходимо